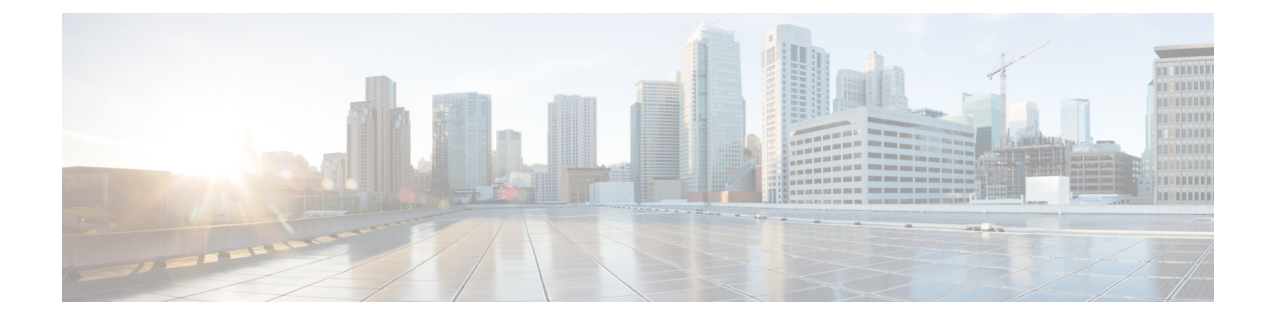

# **Configuration and Installation Workflows**

- Purpose of [Configuration](#page-0-0) Workflows, on page 1
- [Prerequisites,](#page-0-1) on page 1
- [Deployment](#page-2-0) and Installation Workflows, on page 3

# <span id="page-0-0"></span>**Purpose of Configuration Workflows**

Configuration and installation workflows outline the processes to configure and install on-premises deployment. Before you deploy and install Cisco Jabber, see the Cisco Jabber Planning Guide at Install and [Upgrade](http://www.cisco.com/c/en/us/support/unified-communications/jabber-windows/products-installation-guides-list.html) Guides to determine the deployment options that best suit your business needs.

## <span id="page-0-1"></span>**Prerequisites**

- Installation servers must be started and active
- Activate and Start Essential [Services,](#page-0-2) on page 1
- Install Cisco Options Package File for [Devices,](#page-1-0) on page 2

### <span id="page-0-2"></span>**Activate and Start Essential Services**

Essential services enable communication between servers and provide capabilities to the client.

- **Step 1** Open the **Cisco Unified IM and Presence Serviceability** interface.
- **Step 2** Select **Tools** > **Control Center - Feature Services**.
- **Step 3** Select the appropriate server from the **Server** drop-down list.
- **Step 4** Ensure the following services are started and activated:
	- **Cisco SIP Proxy**
	- **Cisco Sync Agent**
	- **Cisco XCP Authentication Service**
	- **Cisco XCP Connection Manager**
	- **Cisco XCP Text Conference Manager**
- **Cisco Presence Engine**
- **Step 5** Select **Tools** > **Control Center - Network Services**.
- **Step 6** Select the appropriate server from the **Server** drop-down list.
- **Step 7** Ensure **Cisco XCP Router Service** is running.

### <span id="page-1-0"></span>**Install Cisco Options Package File for Devices**

To make Cisco Jabber available as a device in Cisco Unified Communications Manager, you must install a device-specific Cisco Options Package (COP) file on all your Cisco Unified Communications Manager nodes.

Perform this procedure at a time of low usage; it can interrupt service.

General information about installing COP files is available in the "Software Upgrades" chapter in the *Cisco Unified Communications Operating System Administration Guide* for your release.

#### **Step 1** Download the device COP file.

- a) Locate the device COP file.
	- Go to the software [downloads](https://software.cisco.com/download/navigator.html?mdfid=278875338&flowid=45928) site.

• Locate the device COP file for your release.

- b) Click **Download Now**.
- c) Note the MD5 checksum.

You will need this information later.

- d) Click **Proceed with Download** and follow the instructions.
- **Step 2** Place the COP file on an FTP or SFTP server that is accessible from your Cisco Unified Communications Manager nodes.

- **Step 3** Install this COP file on the Publisher node in your Cisco Unified Communications Manager cluster: a) Open the **Cisco Unified OS Administration** interface.
	- b) Select **Software Upgrades** > **Install/Upgrade**.
	- c) Specify the location of the COP file and provide the required information.

For more information, see the online help.

- d) Select **Next**.
- e) Select the device COP file.
- f) Select **Next**.
- g) Follow the instructions on the screen.
- h) Select **Next**.

Wait for the process to complete. This process can take some time.

- i) Reboot Cisco Unified Communications Manager at a time of low usage.
- j) Let the system fully return to service.
	- To avoid interruptions in service, make sure each node returns to active service before you perform this procedure on another server. **Note**

### **Step 4** Install the COP file on each Subscriber node in the cluster.

Use the same process you used for the Publisher, including rebooting the node.

## <span id="page-2-0"></span>**Deployment and Installation Workflows**

- Full UC [Deployment](#page-2-1) , on page 3
- Jabber IM Only [Deployment,](#page-3-0) on page 4
- Phone Only Mode [Deployment,](#page-3-1) on page 4
- Phone Mode with Contacts [Deployment,](#page-4-0) on page 5

### <span id="page-2-1"></span>**Full UC Deployment**

### **Procedure**

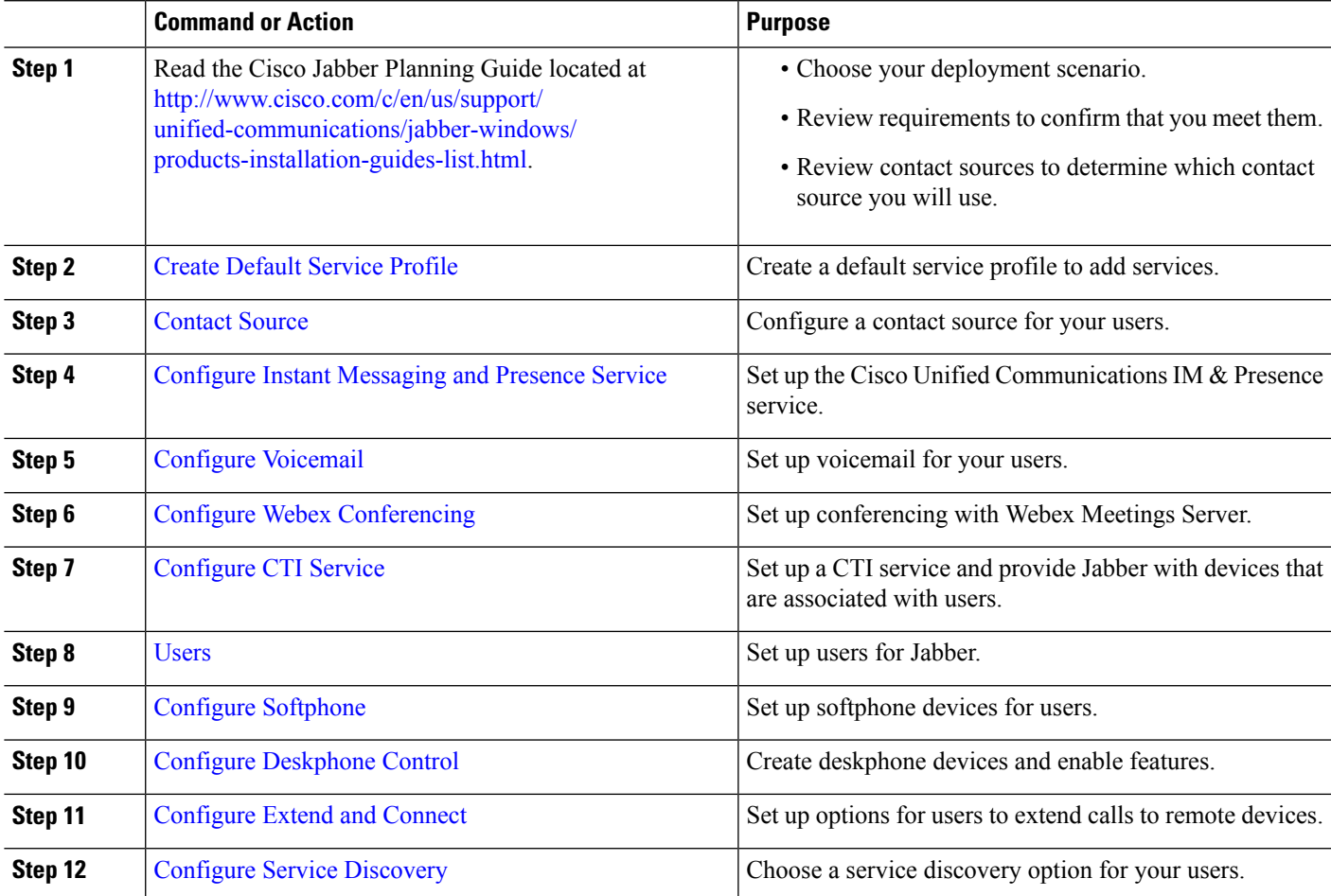

I

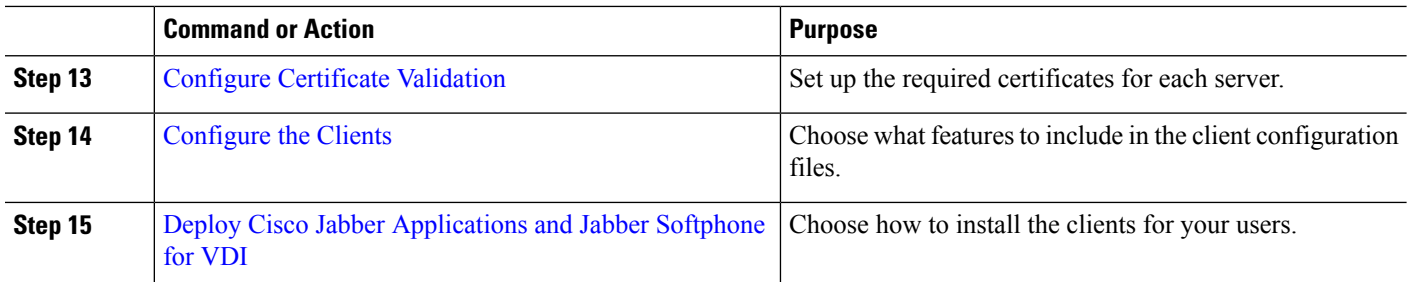

## <span id="page-3-0"></span>**Jabber IM Only Deployment**

### **Procedure**

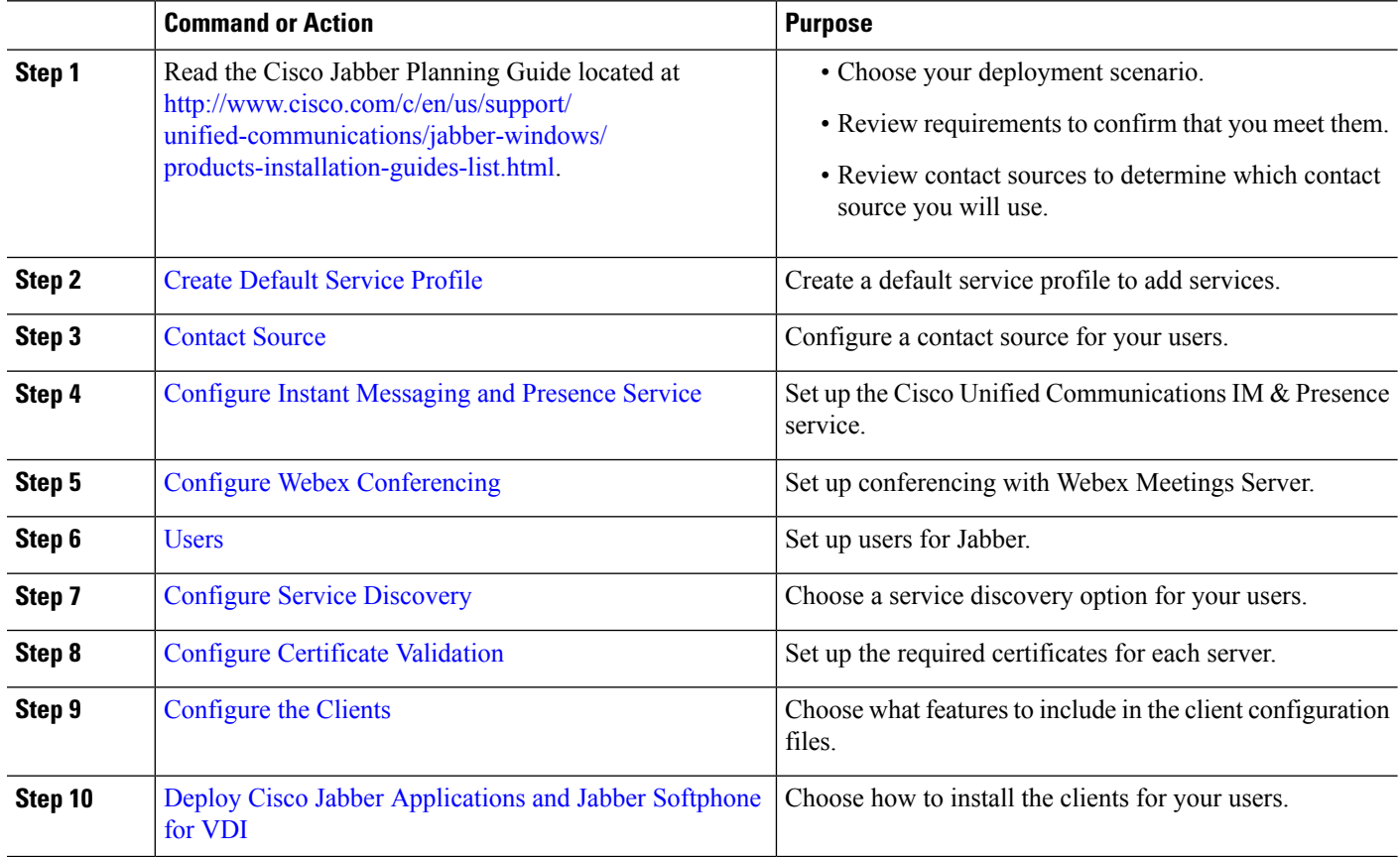

## <span id="page-3-1"></span>**Phone Only Mode Deployment**

#### **Procedure**

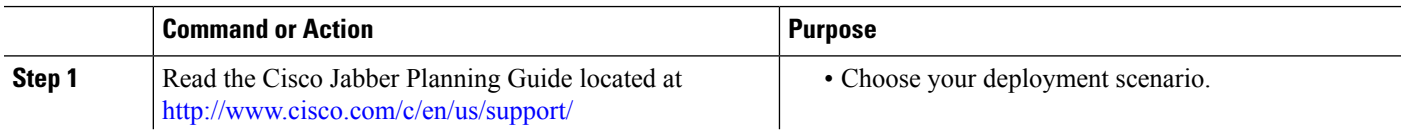

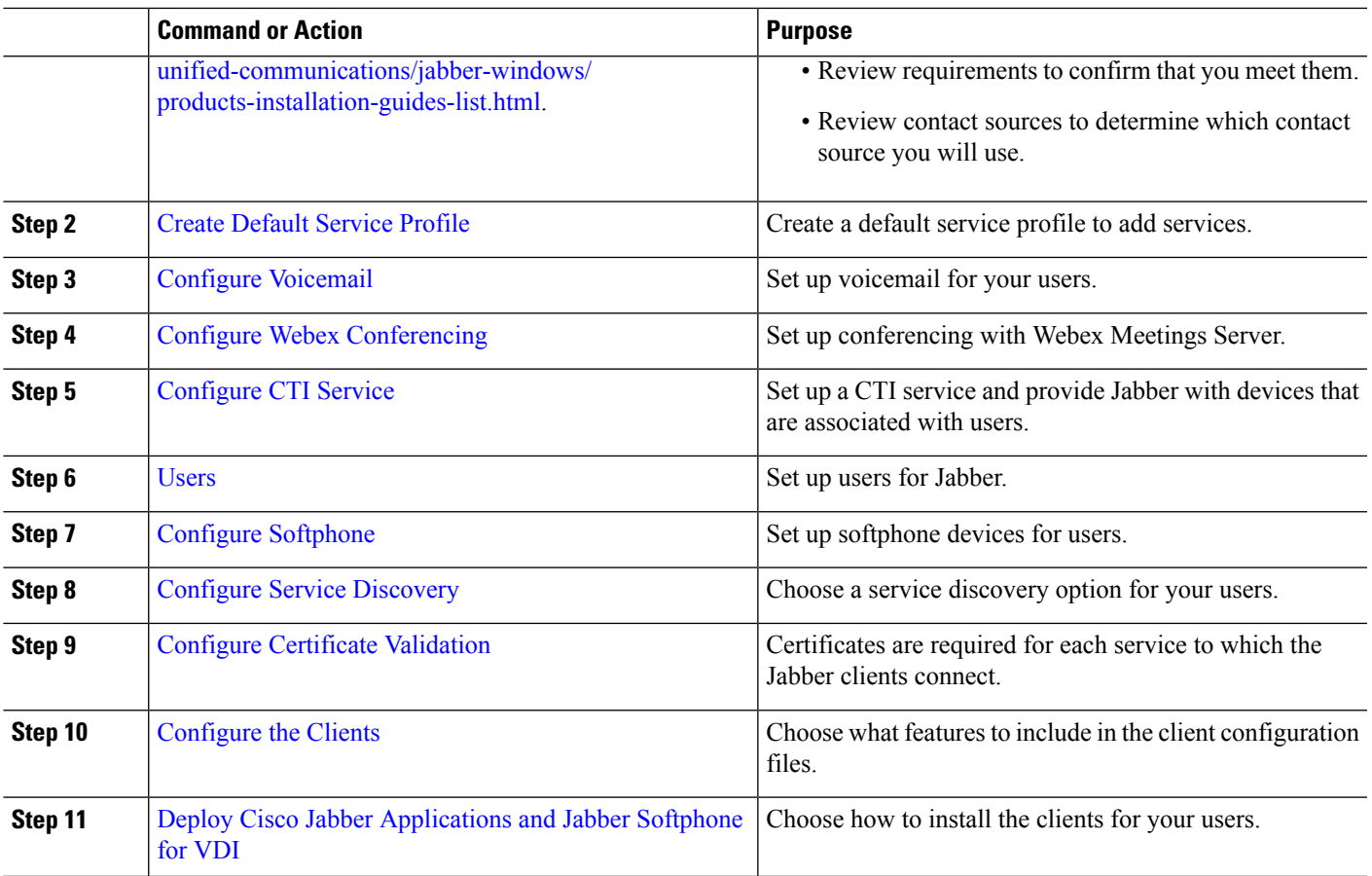

## <span id="page-4-0"></span>**Phone Mode with Contacts Deployment**

**Procedure**

I

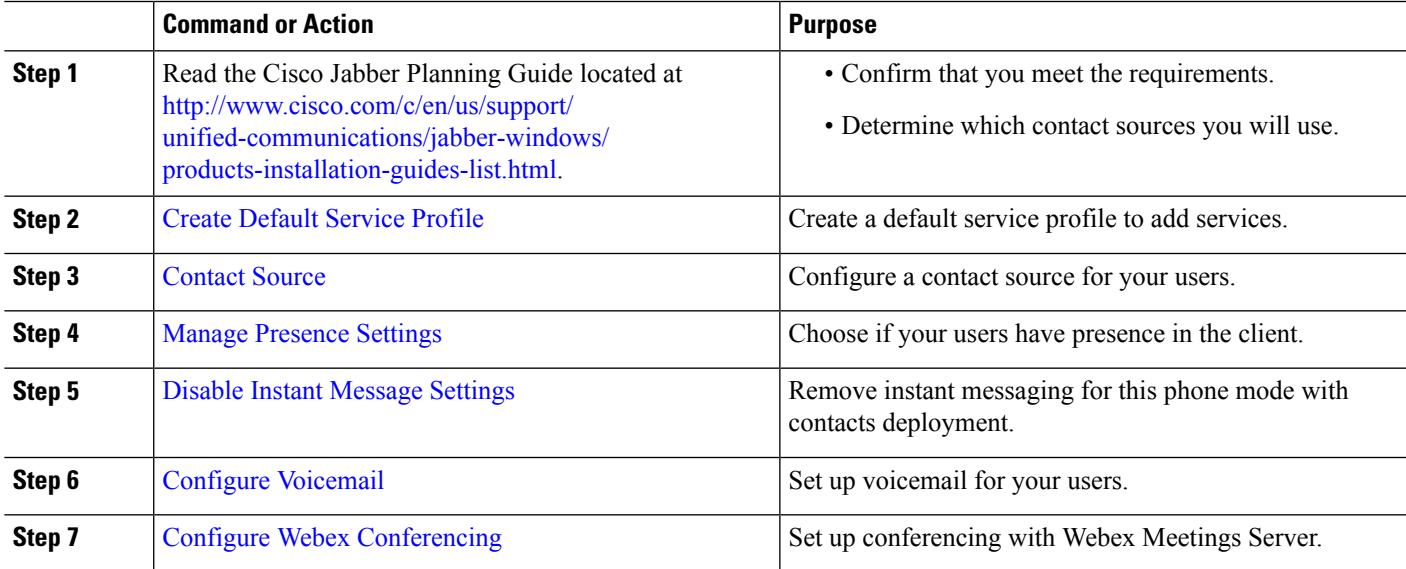

I

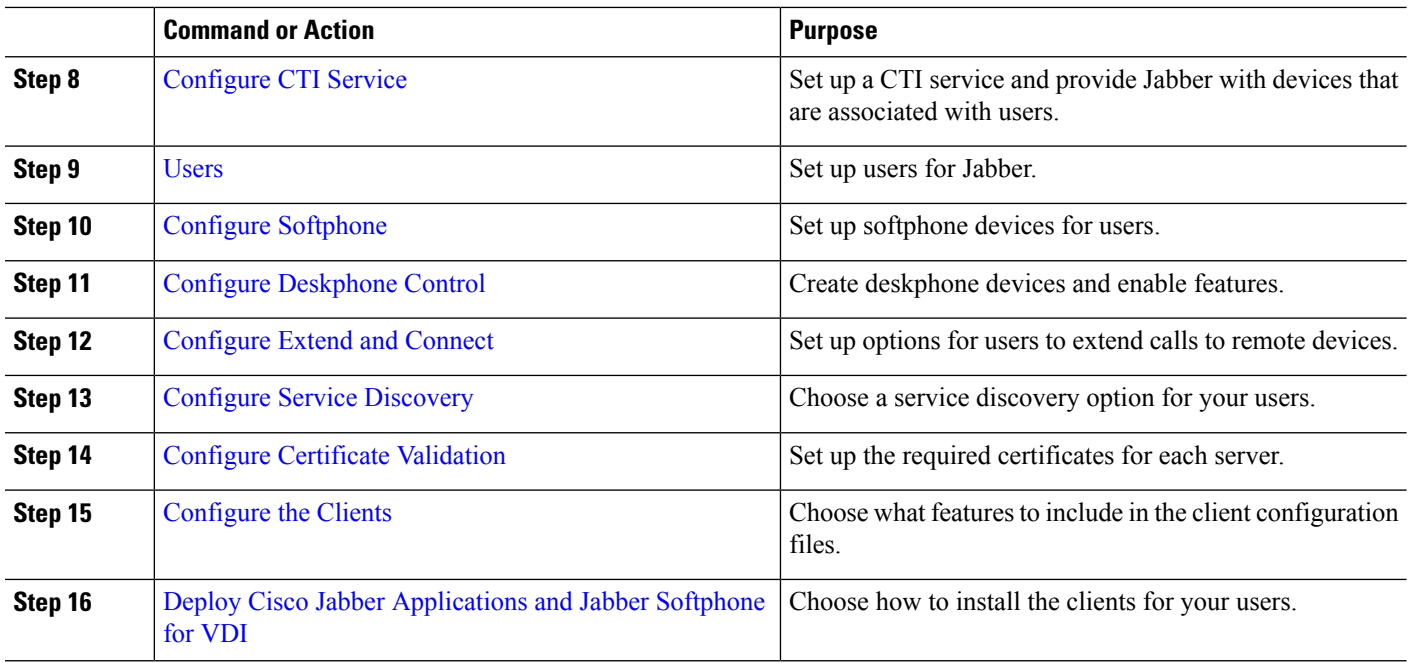